# 裁剪计划说明书

#### 打开软件

(注:1.电脑需要安装 SQL SERVER 数据库 2.第一次使用软件会提示数据库错误,是由于 未填写数据库信息,属于正常情况)

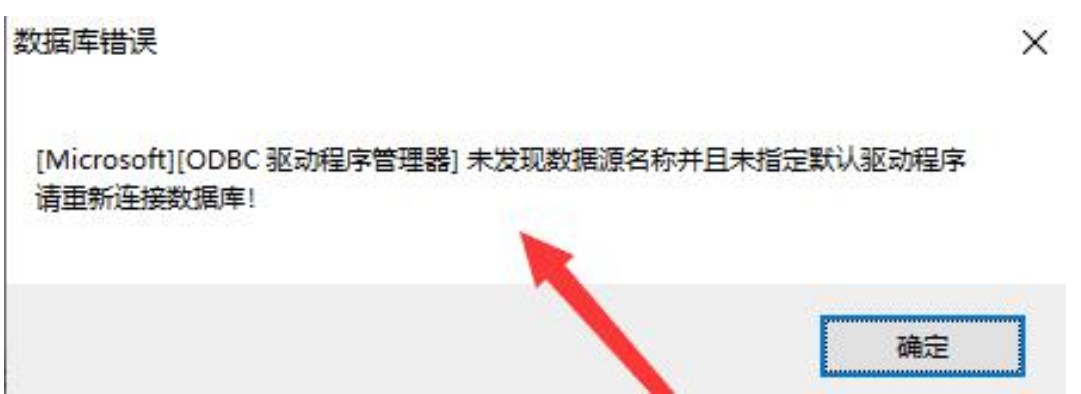

#### 在登录页面点击系统配置

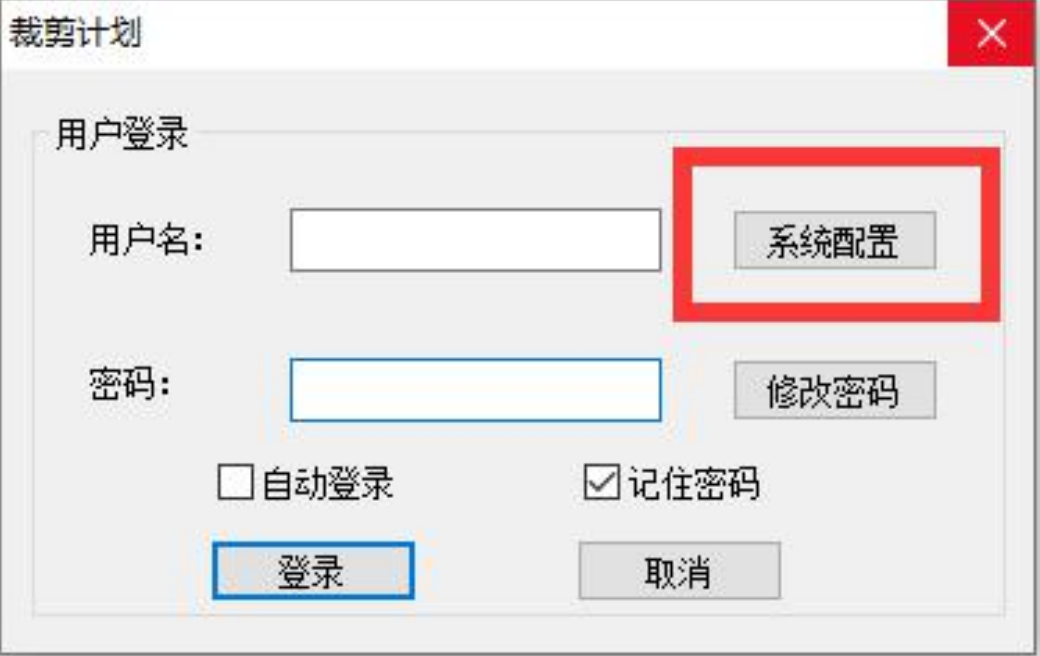

可以根据客户需求选择语言

#### 系统配置

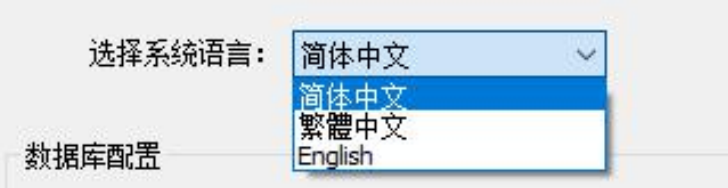

## 填写信息

1.选择或输入服务器名称 2.数据库名称 3.用户名,密码 4.最后点击链接服务器 连接成功即可

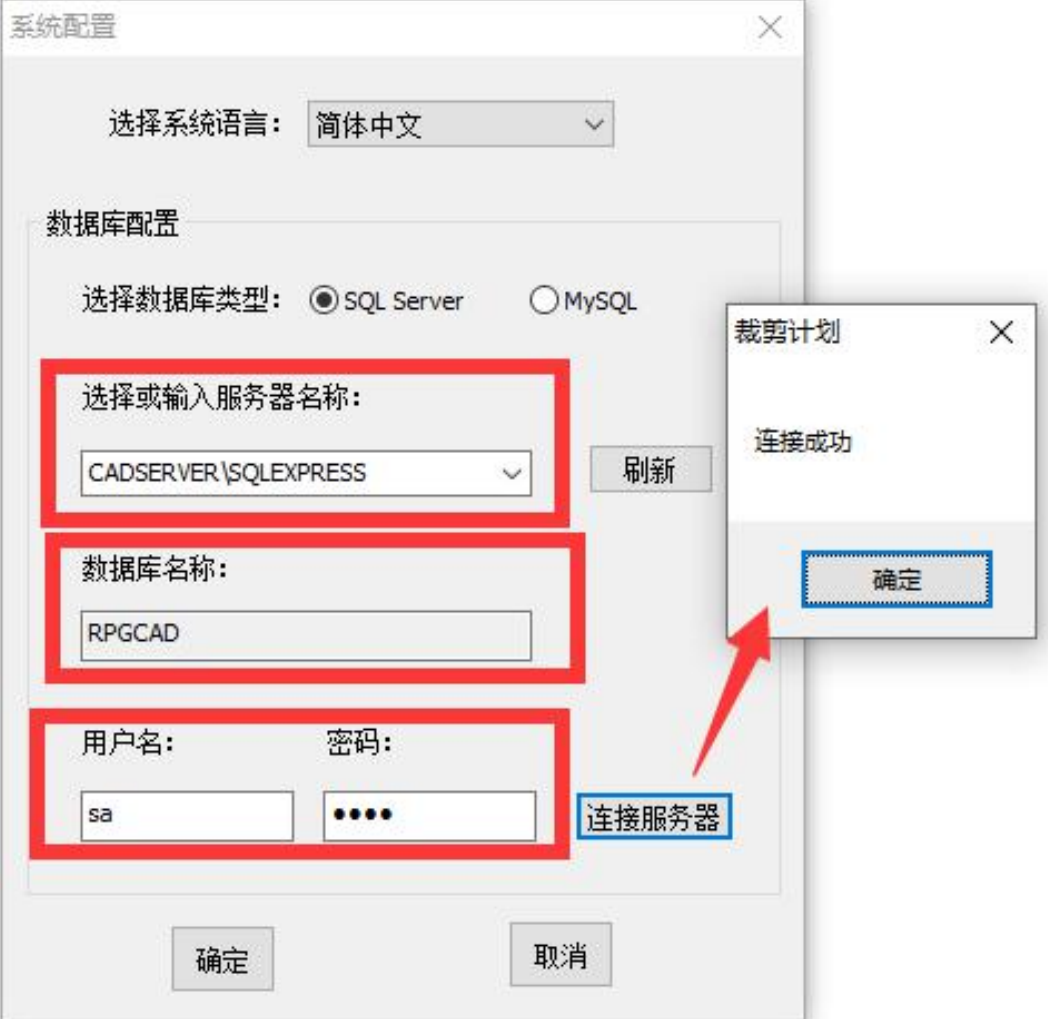

#### 点击确定 返回登录页面

填写用户名跟密码(注:用户名只能使用英文,输入时需要切换输入法)

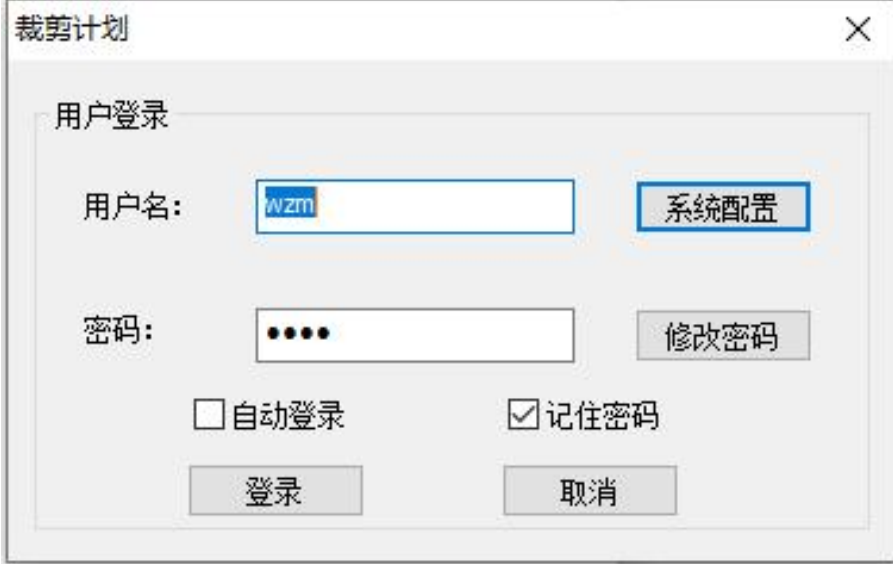

#### 点击登录即可进入裁剪规划页面

![](_page_2_Picture_4.jpeg)

2. 增加注销登录功能,需要切换用户时点击左上角图标

![](_page_3_Picture_1.jpeg)

![](_page_3_Picture_2.jpeg)

![](_page_3_Picture_3.jpeg)

1. 【编辑汇率】单击选中该图标,选择本国货币,以下进行转换;

![](_page_4_Picture_2.jpeg)

![](_page_5_Picture_0.jpeg)

2. 【物料编辑】单击选中该图标进入织物管理界面

![](_page_5_Picture_10.jpeg)

左边侧边栏可设置隐藏/停靠;

![](_page_6_Figure_1.jpeg)

![](_page_6_Figure_2.jpeg)

[创建织物分类] 单击该图标,编辑创建材料分类;

如果勾选创建顶层分类,那么该分类将在顶层;

![](_page_7_Picture_16.jpeg)

如果不勾选创建顶层分类,则在选中该分类的子分类中;

![](_page_7_Picture_17.jpeg)

**[**删除织物分类**]** 单击该图标,在选中织物分类的子分类情况下,可删除所选子分类;

![](_page_7_Picture_18.jpeg)

注:若是该织物分类存在子分类,选中存在子分类的织物分类想删除时,将无法删除;

![](_page_8_Picture_14.jpeg)

[编辑织物分类] <sup>[2]</sup> 单击该图标,编辑创建好的织物分类;

![](_page_8_Picture_15.jpeg)

![](_page_9_Picture_15.jpeg)

可选择织物分类;

![](_page_9_Picture_16.jpeg)

# [创建织物] **<sup>国]</sup> 单击该图标,创建一个织物;**

填入参数;

![](_page_10_Picture_9.jpeg)

确定后找到分类;

![](_page_10_Picture_10.jpeg)

选中织物双击可进行编辑修改;

![](_page_11_Picture_18.jpeg)

**[**删除织物**]** 在没有选中织物情况下,该图标是暗的;

![](_page_11_Picture_19.jpeg)

在选中织物后,该图标亮起,可单击删除织物;

![](_page_11_Picture_20.jpeg)

![](_page_12_Picture_9.jpeg)

![](_page_12_Picture_1.jpeg)

### 3. 【订单输入】单击选中该图标进入订单管理界面

![](_page_12_Picture_10.jpeg)

左边侧边栏可设置隐藏/停靠;

![](_page_13_Picture_1.jpeg)

耳

**[**创建订单分类**]**单击该图标,编辑创建订单分类;

如果勾选创建顶层分类,那么该分类将在顶层;

![](_page_13_Picture_41.jpeg)

![](_page_13_Picture_6.jpeg)

![](_page_13_Picture_7.jpeg)

如果不勾选创建顶层分类,则在选中该分类的子分类中;

![](_page_14_Picture_34.jpeg)

# 国

**[**删除订单分类**]**单击该图标,在选中订单分类的子分类情况下,可删除所选子分类;

![](_page_14_Figure_4.jpeg)

![](_page_14_Picture_5.jpeg)

# 注:若是该订单分类存在子分类,选中存在子分类的订单分类想删除时,将无法删除;

![](_page_15_Picture_17.jpeg)

# $\mathbb E$

**[**编辑订单分类**]**单击该图标,编辑创建好的订单分类;

![](_page_15_Picture_18.jpeg)

田

## **[**创建订单**]**单击该图标,创建一个订单;

![](_page_16_Picture_16.jpeg)

设置分类;

![](_page_16_Picture_17.jpeg)

依次填入订单参数;

![](_page_17_Picture_11.jpeg)

### 可以使用同个文件,选择变化类型(款式颜色)

![](_page_17_Picture_12.jpeg)

可以选择在数据库中的款式文件

![](_page_18_Picture_20.jpeg)

# 豳

**[**删除订单**]**在没有选中订单情况下,该图标是暗的;

![](_page_18_Picture_21.jpeg)

## 在选中订单后,该图标亮起,可单击删除订单;

![](_page_18_Picture_22.jpeg)

![](_page_19_Picture_0.jpeg)

**4.**【编辑铺布单】单击选中该图标进入编辑铺布单界面

![](_page_19_Picture_9.jpeg)

左边侧边栏可设置隐藏/停靠;

![](_page_20_Picture_14.jpeg)

打开一个新的订单时,界面如图

![](_page_20_Picture_15.jpeg)

# 规划订单

点击**、 规划订单 )**, 界面如图

![](_page_21_Picture_20.jpeg)

①面料替换:将当前款式文件中的面料替换新的(或具体的)面料。

![](_page_21_Picture_21.jpeg)

打开设置面料对话框,选择需要替换面料的订单项后,在列表中点击需要替换面料的一项

![](_page_22_Picture_13.jpeg)

点击 … 按钮选择面料后确定

![](_page_22_Picture_14.jpeg)

![](_page_23_Picture_5.jpeg)

### 设置成功后可在面料类型中查看

![](_page_23_Picture_6.jpeg)

#### ②新建方案:创建新的排料方案,通过将多个不同的排料方案进行比较,得出最佳方案

新建方案

![](_page_24_Picture_21.jpeg)

③删除当前方案:删除当前选择的方案

删除当前方案

④复制方案:将当前方案复制为一个新的方案

复制方案

## 如方案 1 的配置如图

![](_page_25_Picture_21.jpeg)

## 点击复制方案,生成的方案 2 与方案 1 相同

![](_page_25_Picture_22.jpeg)

⑤设置方案面料:

设置方案面料

可以给当前的方案设置不同的幅宽(面料)。 需要对比面料的哪一个幅宽更省料时可以使用此功能。 例如:

![](_page_26_Picture_40.jpeg)

方案 1 的宽度为 1.5m, 新建方案 2, 点击设置方案面料, 确认以后方案 2 的面料宽度变为 新设置的面料宽度

![](_page_26_Picture_41.jpeg)

注:使用此功能时需要保证新设置的面料与原面料只有幅宽不同,其他数据都要相同(面料 的纸样等),否则规划完成后的数据比较时会有误差。

⑥自动分床:通过软件计算自动得出方案结果

![](_page_27_Picture_2.jpeg)

填写以下参数

![](_page_27_Picture_39.jpeg)

每层套数: 指每层唛架可排的套数(输入裁床长度可自动估算出最大值) 每床层数: 指裁床可排的面料层数(输入裁剪高度可自动计算出最大值) 方案限制: 勾选后会将结果限制在输入的方案数以内; 不勾选则计算出所有方案(不推荐) 允许偏差:勾选后计算时会将订单的偏差量计算在内;不勾选则不计算偏差量 号型最大配比套数:指单个号型的配比最大值 分床数:指裁床数量

⑦排料设置:提交排料方案前设置,排料软件会按照此设置进行排料

![](_page_28_Picture_41.jpeg)

⑧提交排料方案:将规划好的方案提交至服务器,排料软件接收任务后自动开始排料

提交当前方案 提交所有方案

提交排料方案包括提交所有方案和提交当前方案。

通常情况使用提交所有方案即可。规划完成以后点击提交所有方案,后台运行的排料程序会 自动将所有方案进行排料。

提交当前方案使用场景:例如已经排料完成了两个方案,需要新增第三个方案进行排料时, 点击提交当前方案即可,如果此时点击提交所有方案,之前排料完成的两个方案会重新排料。

使用提交排料方案需要打开裁剪计划目录中的 <mark>圆</mark> GMS-CutPlan-BGSuper-x64.exe 首次运行此程序时需要按照以下步骤设置数据库(只需设置一次)

![](_page_29_Picture_2.jpeg)

![](_page_29_Picture_3.jpeg)

版师账号一栏可忽略。

注:需要连接与裁剪计划相同的数据库

![](_page_30_Picture_13.jpeg)

![](_page_30_Picture_14.jpeg)

提示数据库连接成功后即可正常使用提交排料功能。

⑨其他功能

铺布单名称列中可设置名称的显示格式;

![](_page_31_Picture_17.jpeg)

## 采用方案、取消采用

排料完成后,再方案结果界面中显示如图

![](_page_31_Picture_18.jpeg)

![](_page_32_Picture_0.jpeg)

根据需求选择确定的方案,双击该方案后,方案列出现标志表示选中,如图

![](_page_32_Picture_21.jpeg)

选中方案才能点击采用此方案。(注:采用方案以后会删除其他方案的排料数据、文件等, 并且无法恢复)

![](_page_32_Picture_22.jpeg)

采用成功后,该面料不能再进行规划(其他面料可以正常规划),如果需要重新规划该面料, 点击取消采用即可。

对于排料完成的方案,可以在输出文件中选择输出绘图等功能。

![](_page_33_Picture_12.jpeg)

![](_page_33_Picture_13.jpeg)

# 输出全部绘图、输出选中绘图

![](_page_33_Picture_4.jpeg)

如果需要输出全部铺布单的绘图文件,点击输出全部绘图,设置好绘图仪后点击确定即可, 后台运行的排料程序会自动输出绘图文件(.cut 文件)

![](_page_34_Picture_20.jpeg)

如果只需要输出部分的绘图文件,选中需要输出绘图的铺布单,效果如图

![](_page_34_Picture_21.jpeg)

点击输出选中绘图,剩余步骤与输出全部绘图相同。

使用输出绘图功能需要打开裁剪计划目录中的 8 GMS-CutPlan-BGPlot-x64.exe , 首次运行此程序时需要按照以下步骤设置数据库(只需设置一次)

![](_page_35_Picture_12.jpeg)

![](_page_35_Picture_13.jpeg)

版师账号一栏可忽略。

注:需要连接与裁剪计划相同的数据库

![](_page_36_Picture_13.jpeg)

![](_page_36_Picture_14.jpeg)

提示数据库连接成功后即可正常使用输出绘图功能。

#### 打开排料文件

#### 打开排料文件

选择铺布单,点击打开排料文件,即可在排料软件中打开该铺布单的排料文件

#### 打印全部铺布单、打印选中铺布单

打印全部铺布单

打印选中铺布单

可打印铺布单规划方案结果(或导出为 PDF)

## 铺布单规划

![](_page_37_Picture_36.jpeg)

![](_page_37_Picture_37.jpeg)

## 输出 **EXCEL**

输出EXCEL

可将铺布单规划方案结果输出为 EXCEL 文件

![](_page_38_Picture_17.jpeg)